## **Netzwerk Befehle Ping, Tracert, Netsh ...**

## **Ping, Tracert & Co.: Tools zur Netzwerkdiagnose**

Das Tool Pathping pingt auch jede Zwischenstation an.

Wenn der Browser statt der gewünschten Seiten nur Fehlermeldungen zeigt, das Mailprogramm in diese einstimmt und auch ICQ offline geht, dann ist der Fall klar: Nicht jedes Einzelprogramm ist kaputt, sondern das Netzwerk hat ein Problem. Innerhalb der Eingabeaufforderung können Sie das Problem analysieren.

Ping ist eines der bekanntesten Netzwerk-Tools. Es prüft, ob ein Rechner grundsätzlich erreichbar ist, und verrät dabei auch dessen IP-Nummer. Umgekehrt funktioniert das auch. Die Eingabe

## ping -a -IP-Nummer-

ermittelt den Namen eines Rechners, dessen IP-Adresse Sie prüfen. In letzter Zeit sind die Ping-Aussagen allerdings nicht mehr so zuverlässig: Oft blockieren unkundig eingerichtete Firewalls Ping-Abfragen, pikanterweise sogar etwa [www.microsoft.com.](http://www.pcwelt.de/_misc/linkforward/linkforward.cfm?linkid=644&source=http%3A%2F%2Fwww%2Emicrosoft%2Ecom%2F) Tracert verrät, welchen Weg die Netzwerkpakete zum angegebenen Rechner nehmen. Sie erhalten eine Liste der Server, die zwischen Ihnen und dem anvisierten Ziel liegen. Damit verwandt ist Pathping. Es überprüft nicht nur die Route der Pakete, sondern pingt jede Zwischenstation noch einmal extra an und erstellt hinterher eine Statistik. Ähnlich wie Tracert listet das Tool von oben nach unten die [Server](http://www.pcwelt.de/it-profi/netzwerk_storage/server/) bis zur Endstation auf.

## **10. Netsh: Netzwerkkonfiguration für Profis**

Die Netzwerkeinstellungen nehmen Sie unter Windows für gewöhnlich in den Eigenschaften der "Netzwerkumgebung" vor. Das ist aber nicht der einzige Weg: Das Kommandozeilen-Tool Netsh.exe bietet kompletten Zugriff auf alle Netzwerkeinstellungen, sei es zu Diagnosezwecken oder zur Neukonfiguration der Netzwerkkarte. Für alle beschriebenen Funktionen müssen Sie Netsh auf der Kommandozeile (Cmd.exe) als Administrator starten.

**Firewall:** Wenn Sie beispielsweise die Windows-eigene Firewall verkonfiguriert haben, können Sie sie mit einem einzigen Befehl auf die Werkseinstellungen zurücksetzen. Öffnen Sie dazu ein Kommandozeilenfenster, und geben Sie dort den Befehl

netsh firewall reset

**Diagnose:** Zur Diagnose der Einstellungen verwenden Sie den Befehl "netsh diag gui" (nur XP), der eine grafische Oberfläche startet. Dort stellen Sie unter "Überprüfungsoptionen festlegen" die gewünschten Testoptionen ein. Nach der Systemüberprüfung erhalten Sie eine Ergebnisseite, die Erfolge oder Misserfolge der einzelnen Tests vermerkt.

**Konfiguration speichern und laden:** Über Netsh können Sie auch die komplette Netzwerkkonfiguration speichern und bei Bedarf wiederherstellen. Das ist beispielsweise nützlich, wenn Sie mit Ihrem Notebook zu Hause und im Büro arbeiten und an einem der beiden Orte spezielle Einstellungen benötigen, etwa eine statische IP-Adresse. Nehmen Sie zuerst über die Eigenschaften der "LAN-Verbindung" alle Einstellungen für den Betrieb im heimischen Netz vor. Speichern Sie dann diese Konfiguration in eine Textdatei:

netsh.exe interface dump -%appdata%\heimnetz.txt

Gehen Sie dann wieder in die Netzwerkeinstellungen, und stellen Sie dort alles für den Betrieb des PCs im Büronetzwerk ein. Speichern Sie auch diese Konfiguration mit

netsh.exe interface dump -%appdata%\büronetz.txt

Ab sofort können Sie je nach benötigten Einstellungen die Konfiguration flott umschalten. Das Kommando

netsh.exe -f %appdata%\heimnetz.txt

aktiviert beispielsweise die Einstellungen für das Heimnetz.

**Verknüpfung anlegen:** Damit Sie sich nicht immer auf die Kommandozeile begeben müssen, richten Sie sich mit Hilfe von Links einen komfortablen Umschalter ein. Erstellen Sie auf dem Desktop eine Verknüpfung, und tragen Sie als Ziel das komplette Kommando "netsh.exe -f %appdata%\heimnetz.txt" ein. Geben Sie dem Link einen aussagekräftigen Namen, etwa "KonKonfiguration Heimnetz". Erstellen Sie dann eine weitere Verknüpfung, der Sie als Ziel den Befehl "netsh.exe -f %appdata%\büronetz.txt" und den Namen "Konfiguration Büronetz" geben.Ein Doppelklick auf einen der Links aktiviert die jeweiligen Netzwerkeinstellungen, ohne dass Sie die Konfiguration noch selbst bearbeiten müssen. Es dauert lediglich einige Sekunden, bis die Schnittstelle aktualisiert ist und die Einstellungen aktiv sind.

**Achtung:** Wenn Sie unter Windows XP nur in einer der beiden Netzwerkkonfigurationen ein "Standard-Gateway" nutzen, müssen Sie die betreffende Konfigurationsdatei nachbearbeiten. Falls Sie beispielsweise im Heimnetz kein Gateway verwenden, öffnen Sie die Datei Heimnetz.txt mit einem Text-Editor und tragen unterhalb von "# Schnittstellen-IP-Konfiguration für LAN-Verbindung" diese neue Zeile ein:

set address name =  $J/LAN-$  Verbindung" gateway = none

Sie bewirkt, dass das Standard-Gateway beim Einlesen geleert wird. (Quelle PC-Welt)

From: <https://wiki.hennweb.de/> - **HennWeb**

Permanent link: **<https://wiki.hennweb.de/doku.php?id=allgemein:netzwerkbefehle>**

Last update: **23/12/2020 20:05**

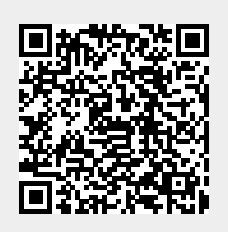